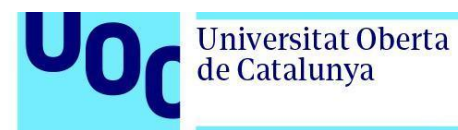

## **Cómo leer un libro de la editorial Profit**

*Para leer los libros de la editorial Profit debes darte de alta en la plataforma Amabook.*

*Recibirás un correo en tu buzón de la UOC con un enlace y un código personal.*

*Sigue los siguientes pasos para acceder al libro (las menciones a títulos de libros son ilustrativas y las instrucciones son válidas para cualquier libro en formato ACSM).*

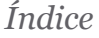

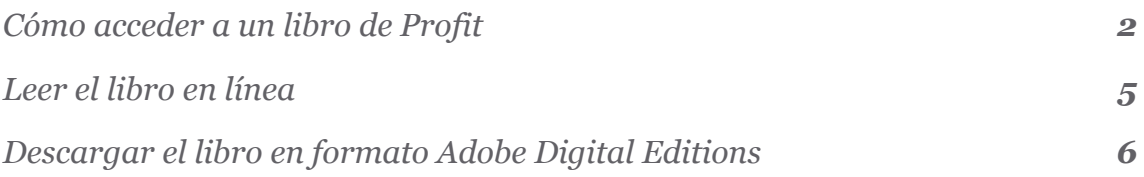

## **Cómo acceder a un libro de Profit**

Los libros de la editorial Profit se visualizan y se descargan en la plataforma Amabook.

Para obtener el libro a través de esta plataforma necesitas **un enlace y un código de acceso** personalizado que recibirás en tu correo de la UOC.

En primer lugar, si todavía no tienes un perfil en Amabook, debes crearlo. Sigue los siguientes pasos:

- Entra en la plataforma: **<https://www.amabook.es/>**.
- Haz clic en el botón *Crear cuenta* y se abrirá una página nueva para crear tu cuenta.

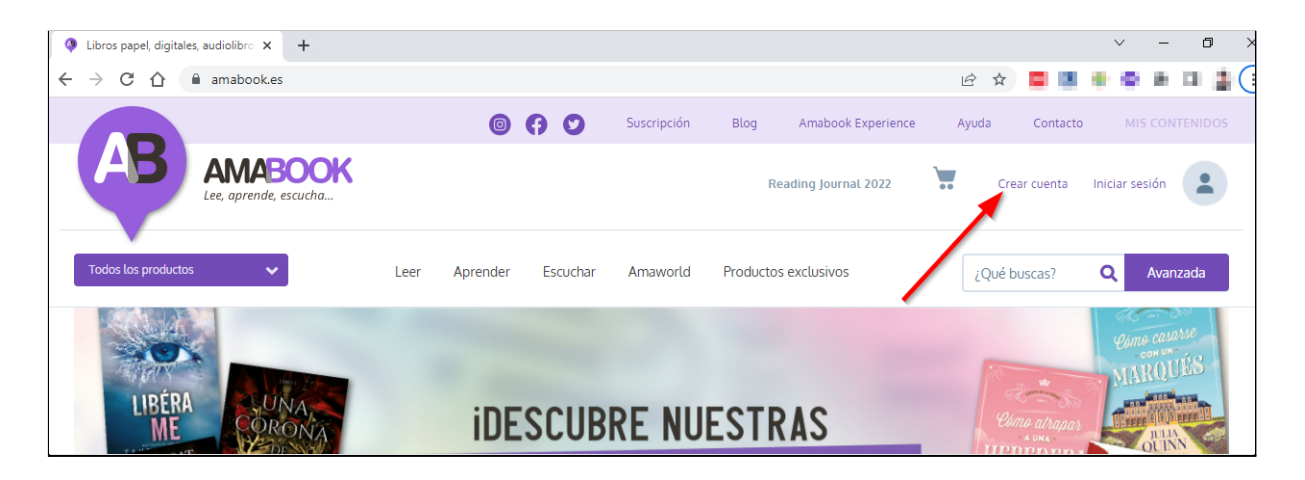

- **Rellena los campos** con tus datos. Te recomendamos que, por comodidad, indiques tu correo de la UOC. Una vez hecho, clica en *Registrarme*.
- Haz clic en la **URL del libro** que has recibido por correo y abre la ficha del libro.

*Tiene que ser un enlace como el de este ejemplo: [https://www.amabook.es/plan-general-de-contabilidad-y-pgc](https://www.amabook.es/plan-general-de-contabilidad-y-pgc-de-pymes-un-analisis-practico-y-a-fondo) [-de-pymes-un-analisis-practico-y-a-fondo](https://www.amabook.es/plan-general-de-contabilidad-y-pgc-de-pymes-un-analisis-practico-y-a-fondo).*

● A continuación, haz clic en el botón *Añadir libro al carrito*.

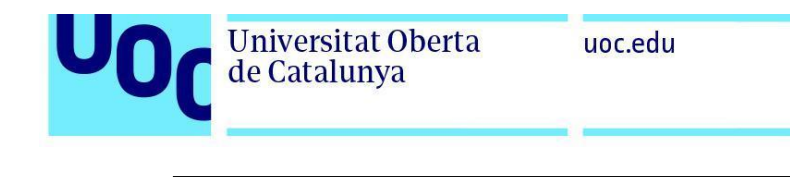

Disponible. Entrega en: 24-48 horas

Añadir libro al carrito

Envíos gratis a partir de 50 €

● Busca el campo *Tengo un cupón de descuento* en la parte inferior de la página e introduce el código que has recibido por correo. Después, haz clic en *Aplicar*, y un mensaje te informará de que el código es válido.

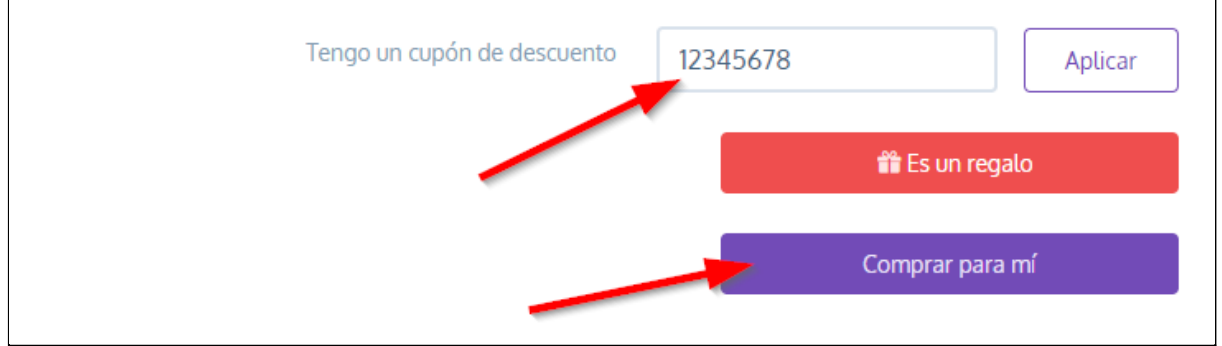

● Haz clic en *Comprar para mí* y se abrirá una página para finalizar el proceso.

Introduce los datos de facturación:

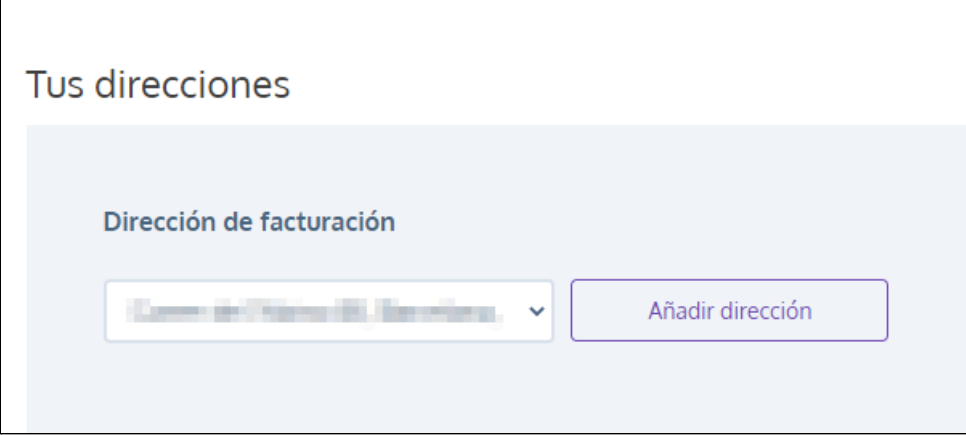

- Una vez hecho, clica en el botón *Continuar*.
- Se abrirá una nueva ventana que te indicará que no tienes que seleccionar ninguna forma de pago porque **el código que has introducido permite descargar el libro sin pagar**. Haz clic directamente en el botón *Finalizar.*

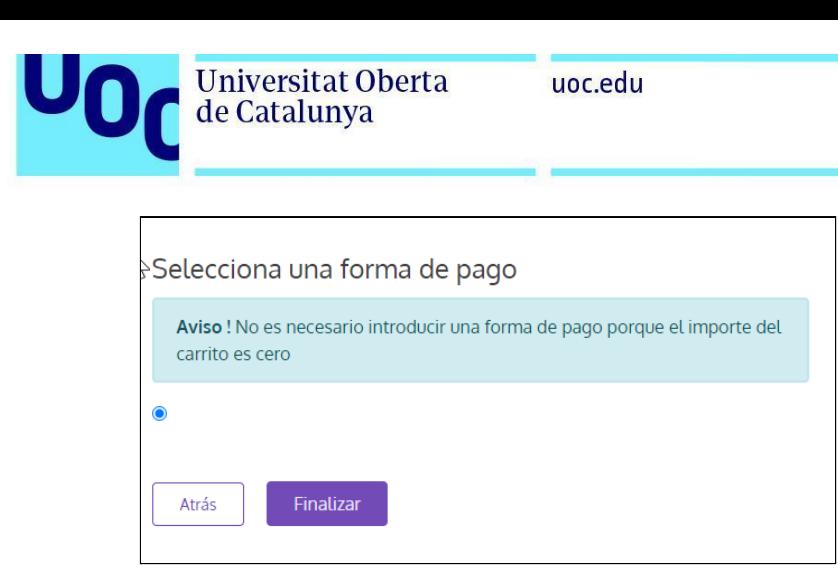

● Aparecerá la siguiente pantalla, que indicará que has completado el proceso con éxito:

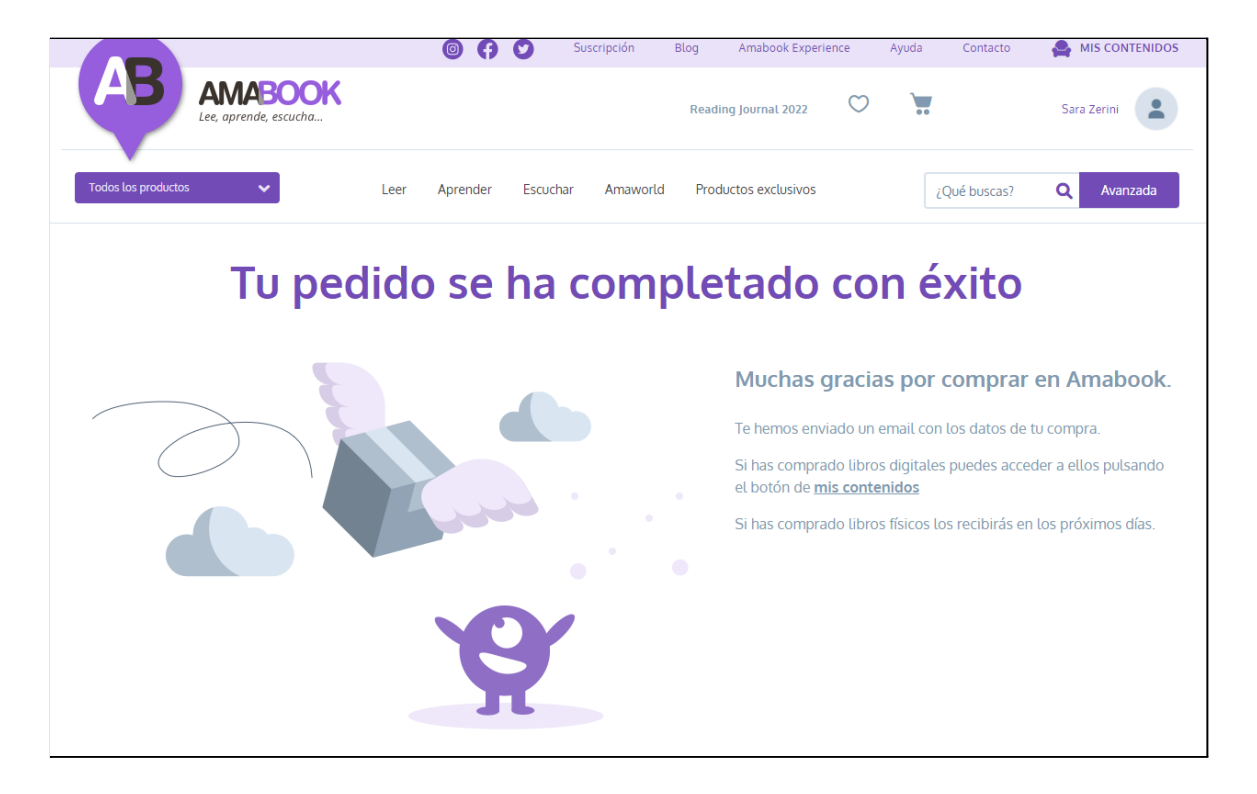

● Para abrir el libro, ve al apartado *Mis contenidos* del margen superior derecho.

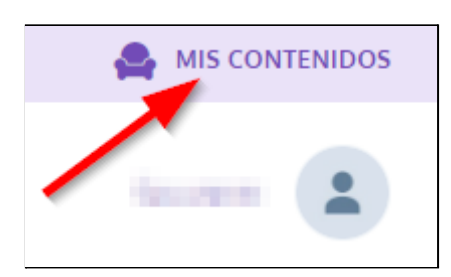

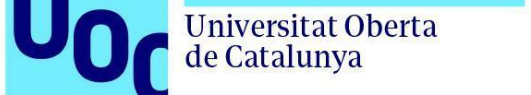

● En este espacio encontrarás los libros que tienes disponibles en la plataforma Amabook:

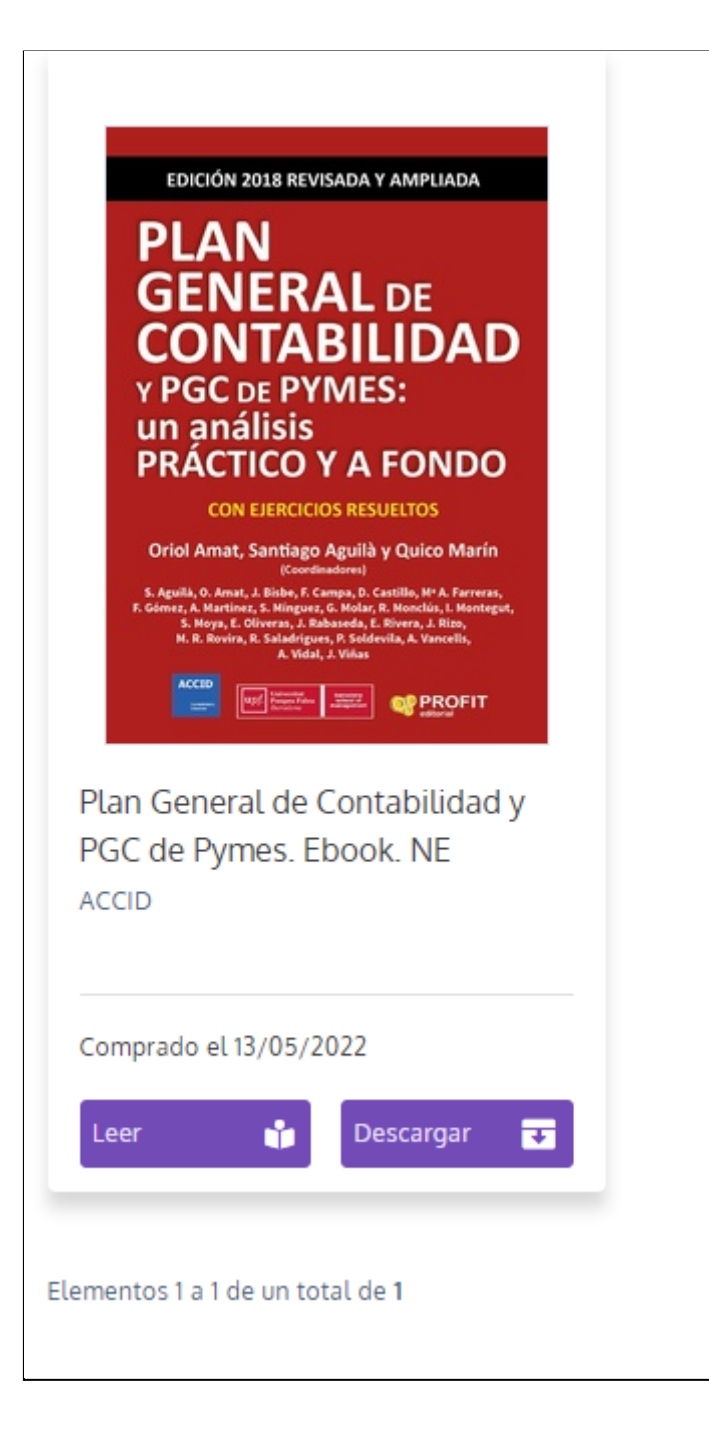

## <span id="page-4-0"></span>**Leer el libro en línea**

Si clicas en el botón *Leer***, podrás leer el libro en línea** a través de la plataforma Amabook.

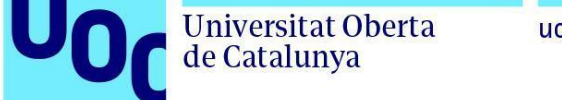

uoc.edu

Selecciona la página que quieras leer mediante el índice de contenidos del margen izquierdo:

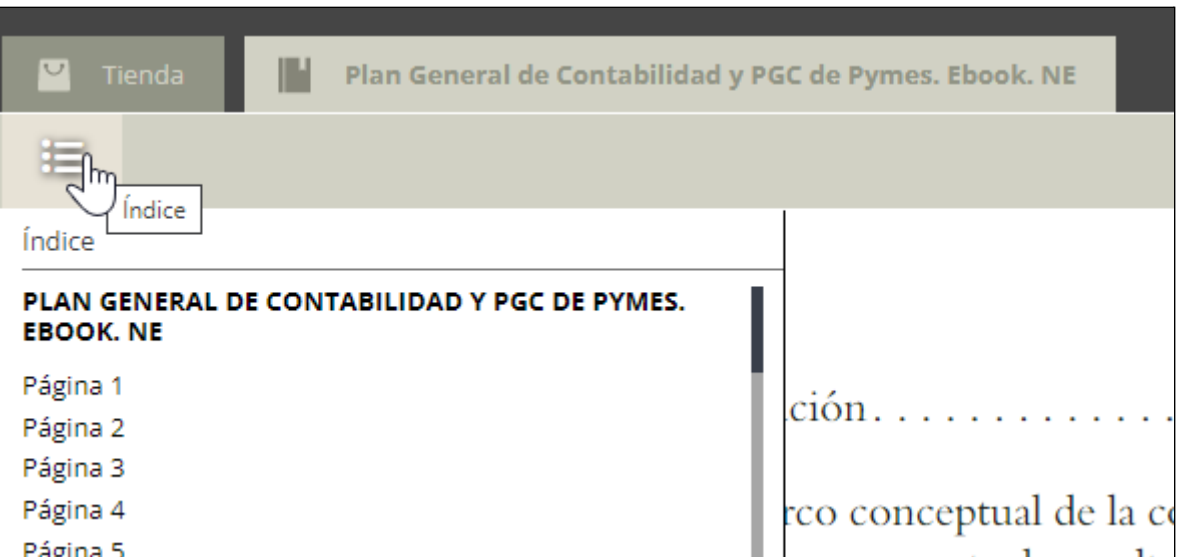

Puedes pasar de página clicando en las flechas de la derecha y de la izquierda:

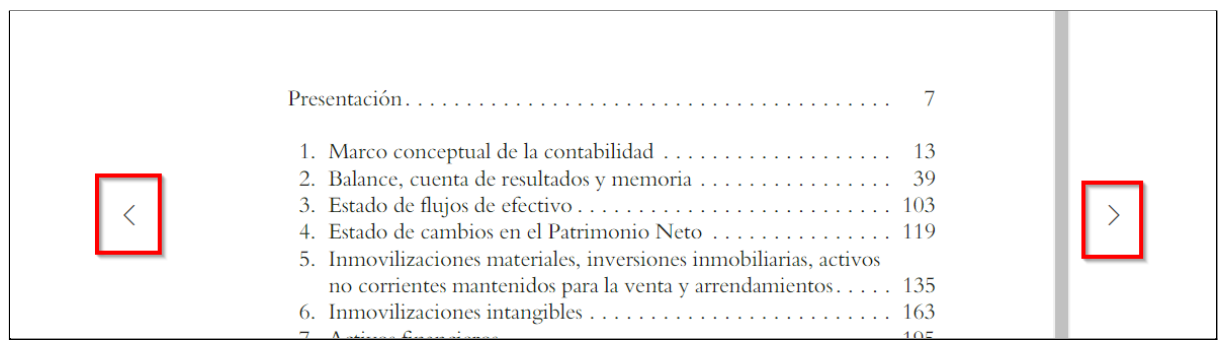

## <span id="page-5-0"></span>**Descargar el libro en formato Adobe Digital Editions**

Si clicas en el botón *Descargar*, podrás leer el libro a través de la plataforma Adobe Digital Editions.

En el manual de uso de Adobe Digital Editions encontrarás información para instalar y autorizar este software.